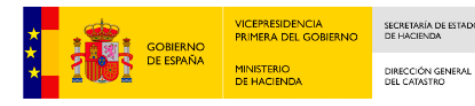

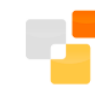

# **Descarga y tratamiento de información alfanumérica en formato CAT. Manual del usuario.**

**Versión 5.0**

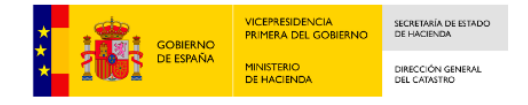

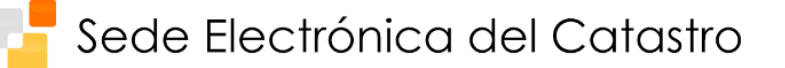

### **Control de cambios**

### Versión 1.0

Fecha: 01-03-2011

Modificaciones:

• Versión inicial del documento.

### Versión 2.0

Fecha: 16-05-2011

Modificaciones:

• Se añade tratamiento de los CAT.

### Versión 3.0

Fecha: 17-05-2011

Modificaciones:

• Se actualiza la información de acceso al servicio.

### Versión 4.0

Fecha: 10-01-2013

Modificaciones:

• Se añade la utilización de las plantillas Excel suministradas.

#### Versión 4.0

Fecha: 24-05-2013

Modificaciones:

• Se añade la utilización de las plantillas OpenOffice suministradas.

### Versión 5.0

Fecha: 03-03-2023

Modificaciones:

• Se actualiza los pantallazos del documento a la utilización de Microsoft Edge como navegador predeterminado de internet.

### Versión 6.0

Fecha: 28-12-2023

Modificaciones:

• Adaptación a multi-elección de ficheros a descargar

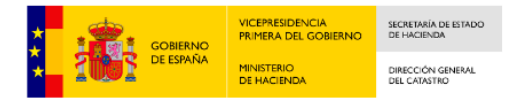

# **Índice de contenidos**

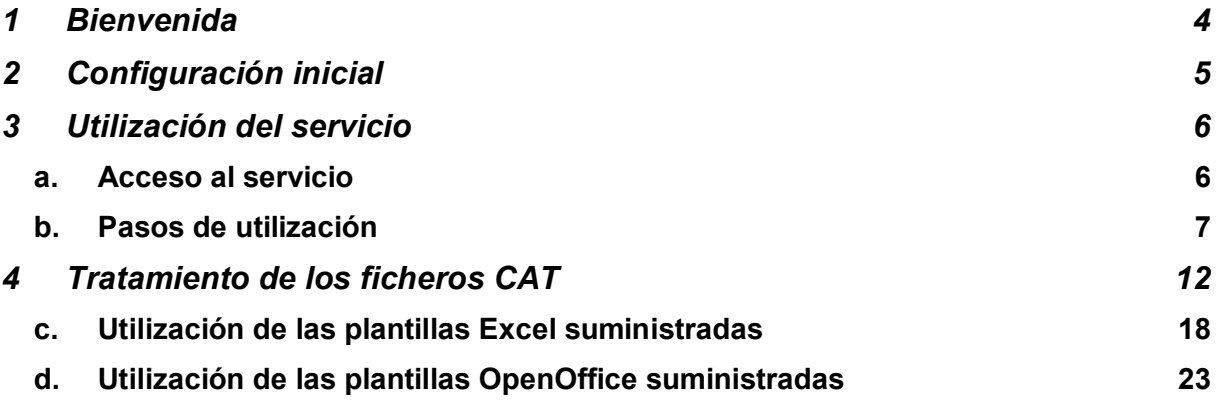

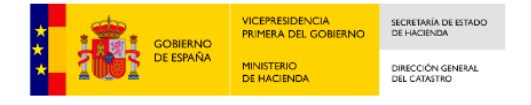

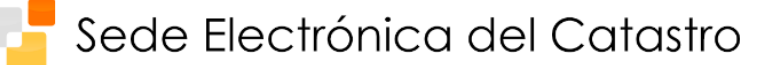

# **1 Bienvenida**

Estimado usuario.

Va a acceder por primera vez al *Servicio de descarga ficheros CAT*, el cual está disponible a través de la Sede Electrónica de Catastro.

La Dirección General del Catastro le ofrece el su uso público y completamente gratuito de este servicio, solicitándole únicamente a cambio al utilizarlo la cumplimentación de un sencillo formulario online mediante el cual podrá disponer de la información de retorno de carácter estadístico necesaria para realizar el seguimiento del buen funcionamiento y manejo de este servicio.

Le invitamos a dedicar unos pocos minutos de su tiempo a leer atentamente los apartados siguientes, en los cuales encontrará una concisa y práctica guía inicial de configuración y uso que le permitirá utilizar sin inconvenientes el servicio que nos ocupa.

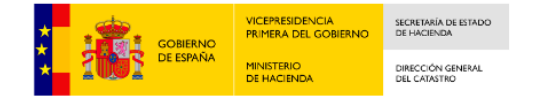

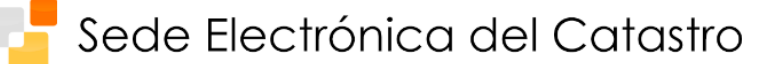

# **2 Configuración inicial**

En cuanto al acceso al nuevo servicio telemático, propiamente dicho, se realiza a través de la Sede Electrónica del Catastro (http://www.sedecatastro.gob.es/), haciendo uso para identificarse de uno de los certificados digitales admitidos. En la página web

http://www.catastro.meh.es/formulario\_alta\_ovc2/certificados\_admitidos.htm

dispone de la lista actualizada de tipos de certificado digital admitidos por la Sede Electrónica del Catastro.

Antes de poder utilizar este nuevo servicio deberá asegurarse de que su navegador se encuentre correctamente configurado.

Para ello, lanza Microsoft Edge y navega al sitio<http://www.sedecatastro.gob.es/>

Aparece un mensaje del sitio web para aceptar las cookies para el correcto funcionamiento de la página web.

```
Este sitio web utiliza cookies propias y de terceros para el correcto funcionamiento y visualización del sitio web por parte del usuario, así como la recogida de estadísticas tal y como se
                                        recoge en la Política de Cookies. Aceptar cookies Denegar cookies
```
Una vez aceptadas las cookies, haz clic en el icono del candado en la barra de direcciones y elige Permisos de sitios.

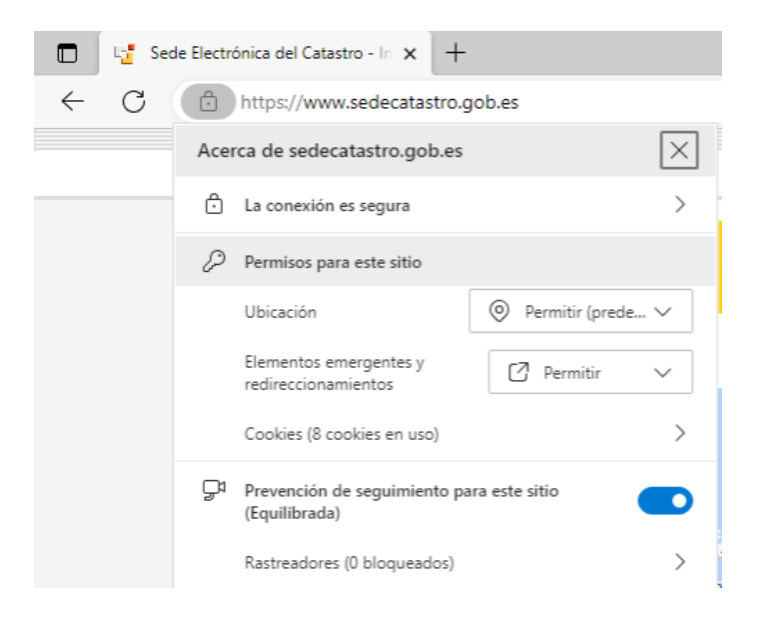

En la siguiente pantalla, utilice los menús desplegables para permitir o no permitir o pedir permisos a cada una de las opciones de navegación. Para poder descargar ficheros sin problemas habrá que otorgar permisos a las descargar de ficheros.

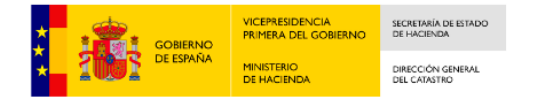

# **3 Utilización del servicio**

# **a. Acceso al servicio**

Para acceder al nuevo servicio, una vez en la página principal de la Sede Electrónica del Catastro, seleccione la opción *"Difusión de datos catastrales",* Y dentro de esta página se accederá a través de la opción "*Descarga de información alfanumérica"*:

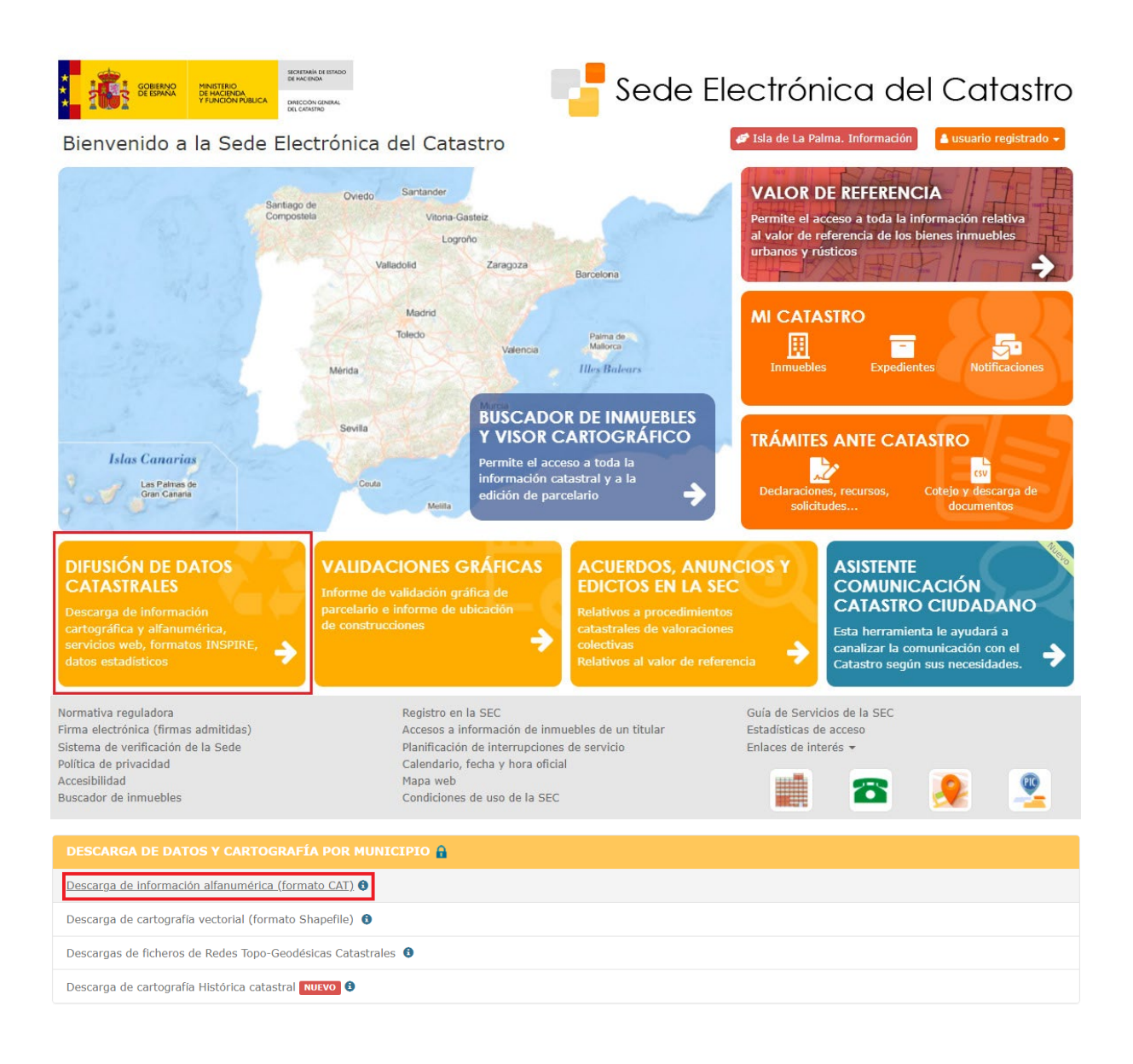

Será al hacer clic en dicho enlace cuando se le solicitará dar el consentimiento a la Dirección General del Catastro para la actualización de la base de datos Catastral accediendo a los datos personales.

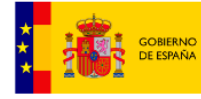

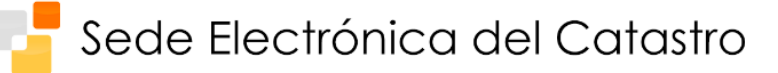

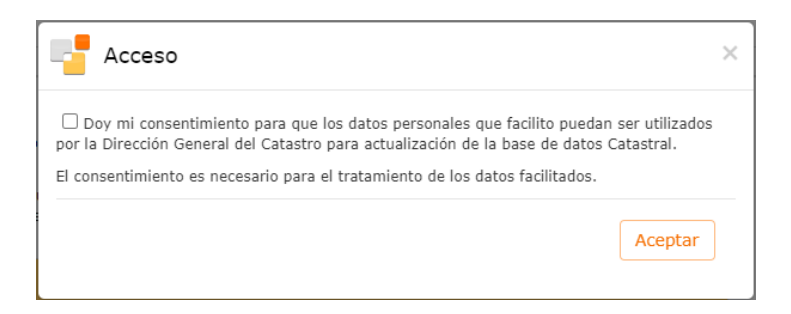

A continuación, se le solicitará hacer uso de su certificado digital para poder acceder a página de descargas.

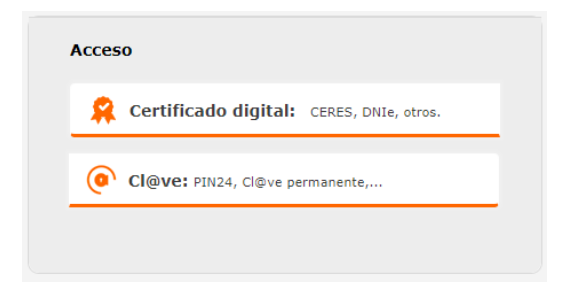

# **b. Pasos de utilización**

Una vez en esta página, cada vez que se vaya a descargar alguno de los ficheros CAT deberá seguir los siguientes pasos:

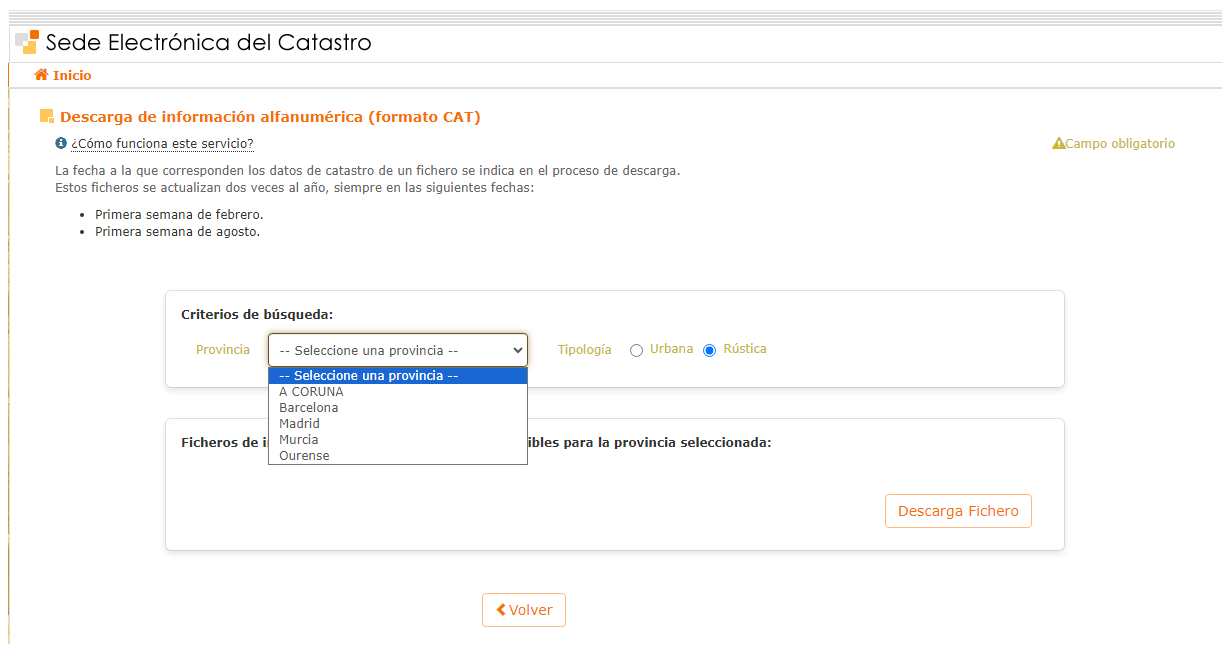

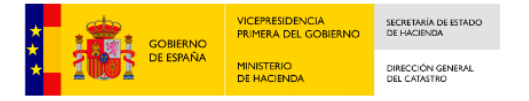

1. En el desplegable Provincia se selecciona la provincia de la que se quiera recuperar la cartografía.

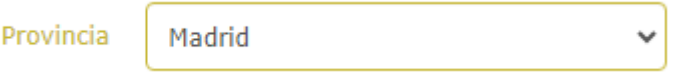

2. A continuación, se debe seleccionar la tipología de cartografía a recuperar (Rústica o Urbana).

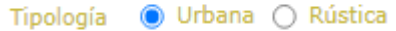

3. Según vamos seleccionado información en los datos de petición se van actualizando automáticamente la lista de Ficheros de información alfanumérica (CAT) disponibles para la provincia y tipología seleccionados:

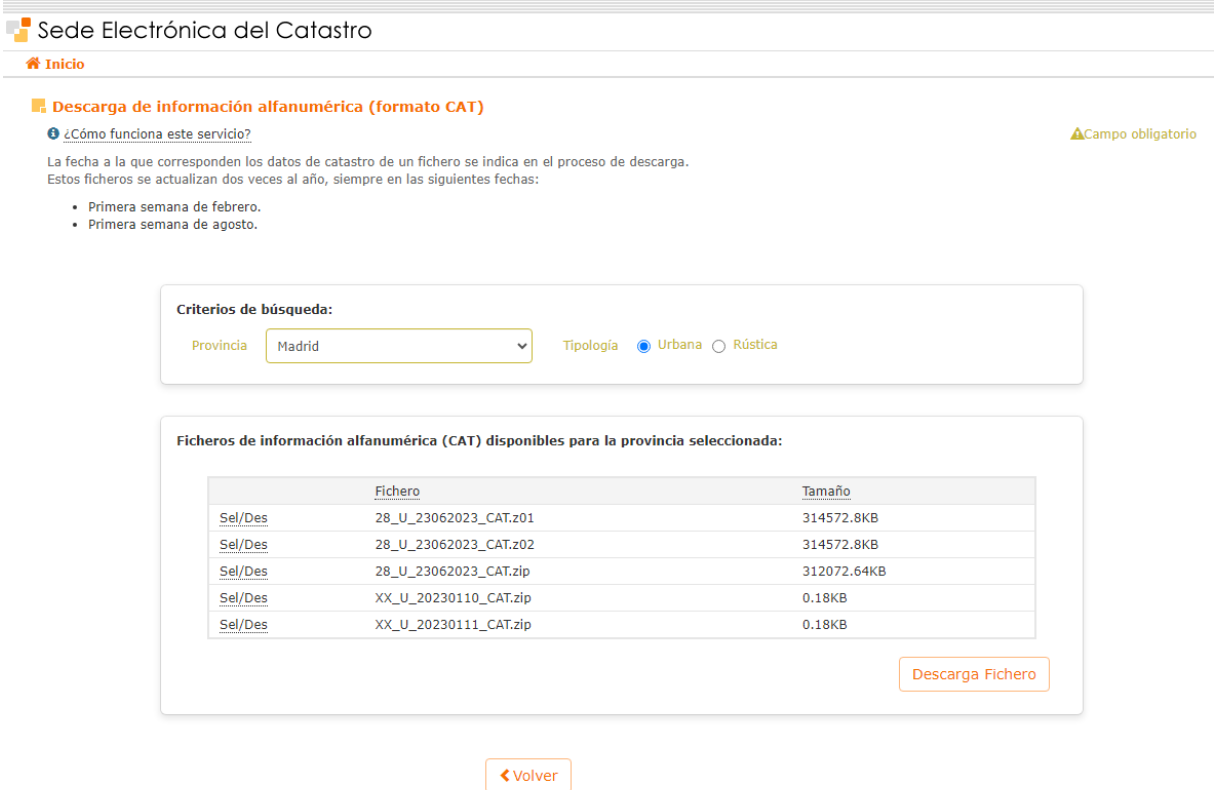

4. A continuación, hay que seleccionar los ficheros que se quieren descargar de la lista de ficheros disponibles, seleccionándolos uno a uno, pulsando sobre el botón **Sel/Des** ubicado en la parte izquierda de cada registro del listado.

Un vez están seleccionados todos los ficheros a descargar se deberá pulsar el botón *Descarga fichero*, pero la descarga del fichero no se iniciará en este momento, sino que antes se le presentarán las dos páginas de formulario de la *Licencia de descarga de productos catastrales*.

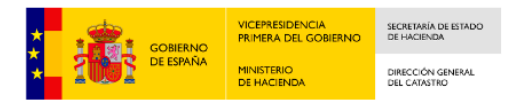

 $\mathbf{I}$ 

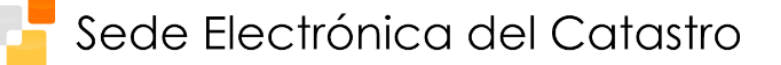

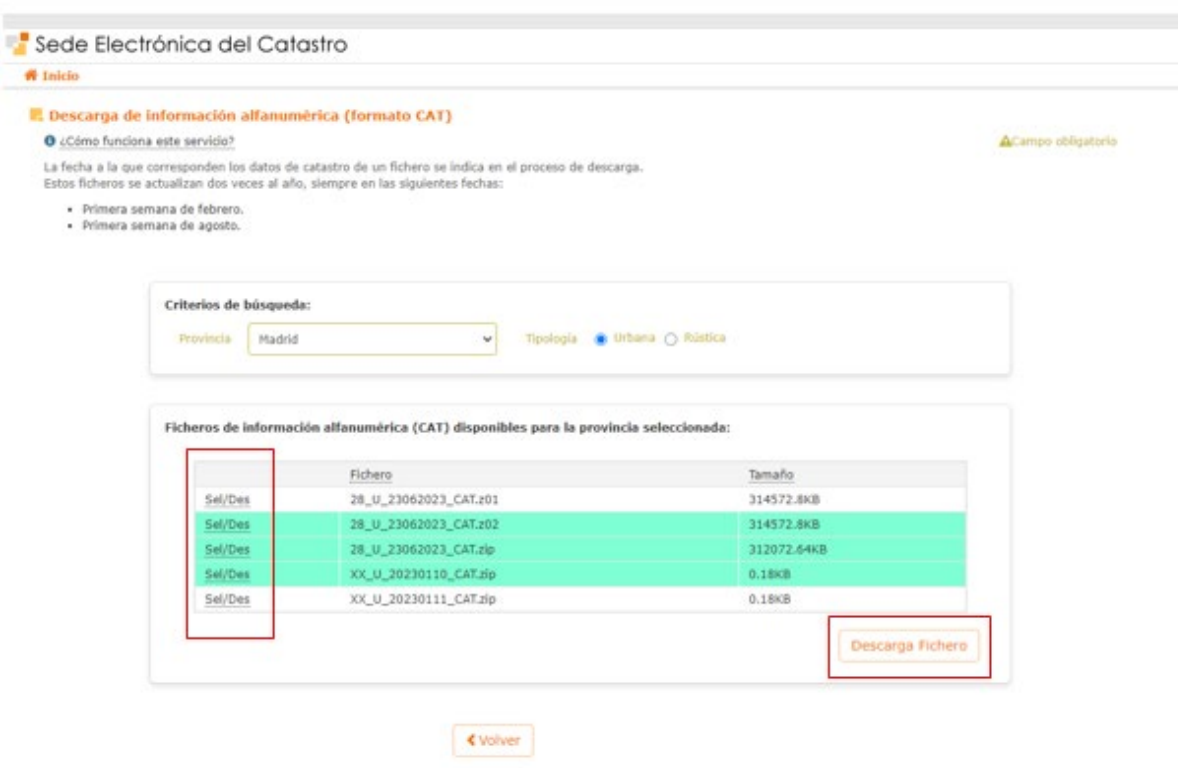

5. En primer lugar se le presentará el contrato de licencia en formato PDF, el cual podrá tanto leer dentro de la propia página Web como guardarlo en disco o imprimirlo para su mejor lectura.

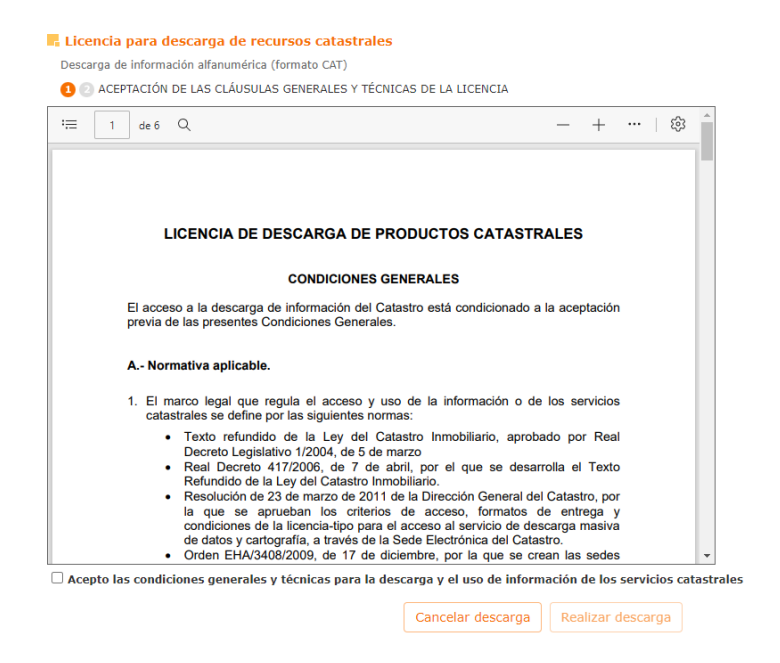

En cualquier caso, para poder llevar a cabo la descarga elegida anteriormente, deberá aceptar las condiciones generales y técnicas de este contrato de licencia

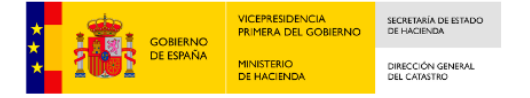

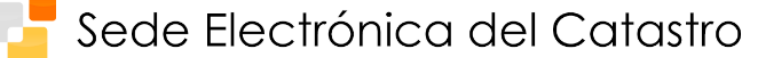

marcando la casilla *Acepto las condiciones generales y técnicas para la descarga y uso de la información de los servicios catastrales*.

Una vez haya marcado esta casilla, observará que el botón *Realizar descarga* de este formulario queda habilitado. Pulse este botón para continuar con el proceso de descarga o pulse el botón *Cancelar descarga* para retornar al formulario de selección de fichero CAT (vuelve al paso 1).

6. Si pulsó el botón *Realizar descarga* en el formulario anterior, se le habrá presentado ahora la página de identificación recogida de datos de usuario.

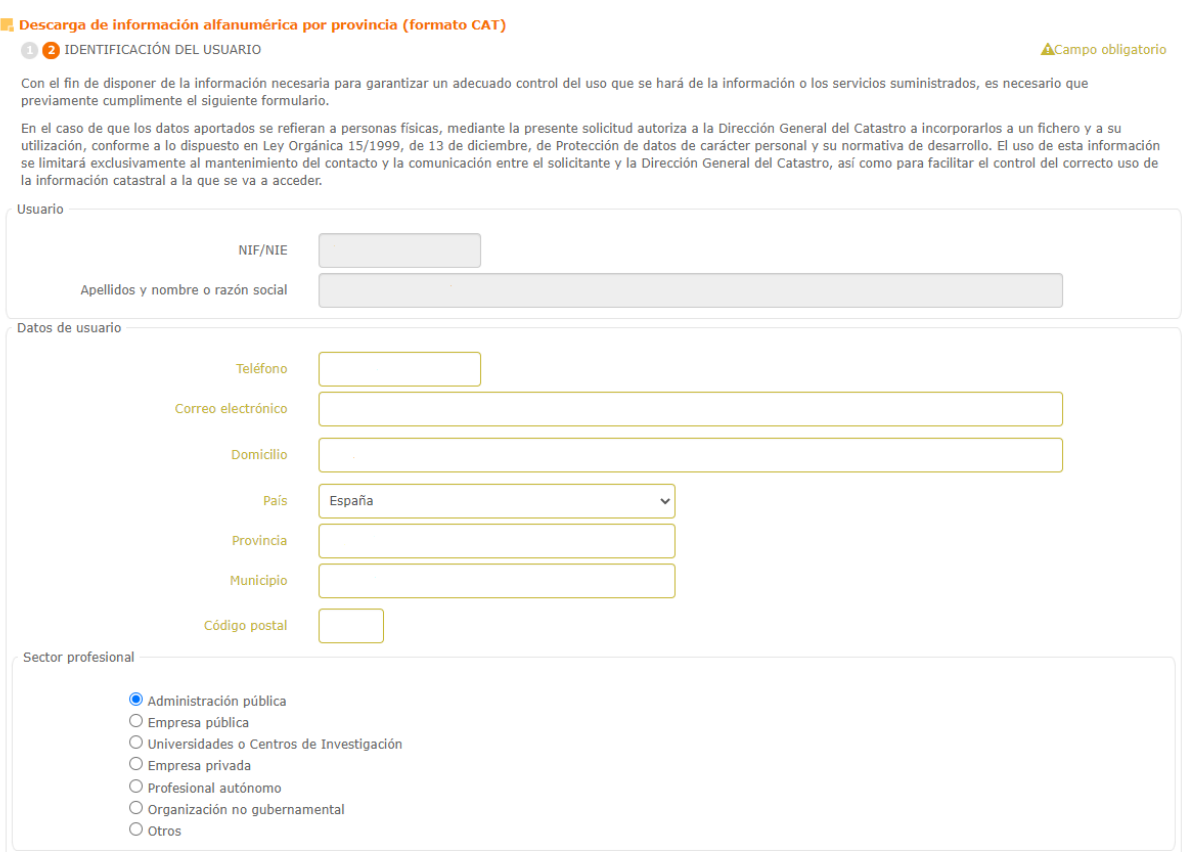

Se trata, tal y como se informa en el texto al inicio de esta página, de una serie de campos donde deberá proporcionar ciertos datos que la Dirección General del Catastro utilizará con fines meramente estadísticos acerca del uso que se va a hacer de los ficheros que descargue.

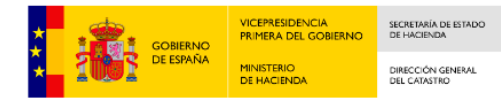

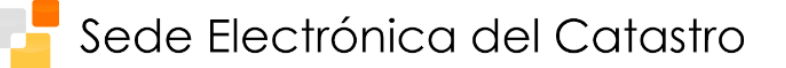

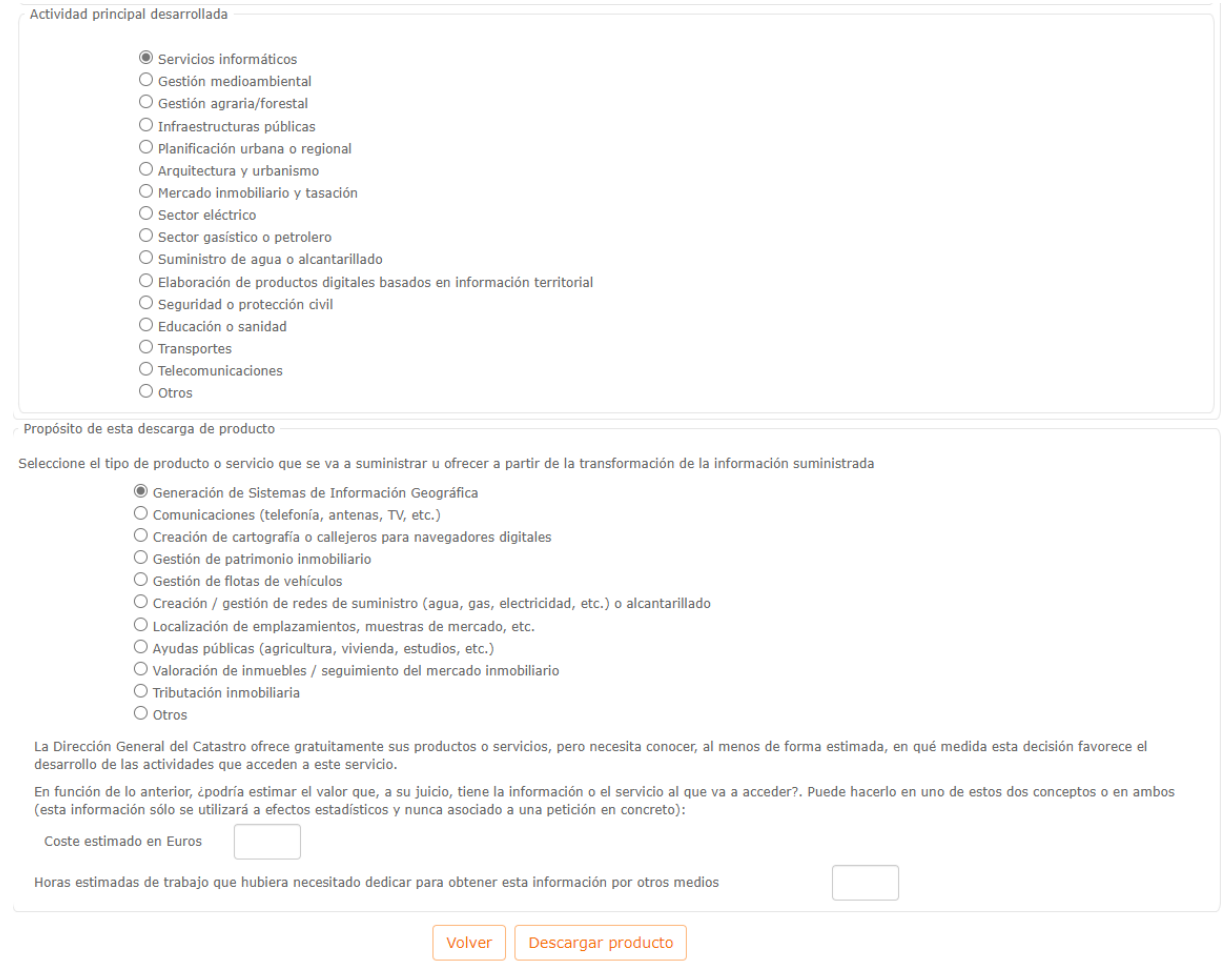

Debe completar obligatoriamente los campos de carácter obligatorio (campos marcados de color amarillo) para que se le permita pulsar el botón *Descargar producto* e iniciar, ahora sí, la descarga del fichero CAT solicitado en el paso 5. Los valores de estos campos obligatorios se memorizan en nuestra base de datos de manera que en las subsiguientes descargas que realice no los tenga que volver a proporcionar, a no ser que alguno de ellos haya variado.

- 7. A continuación, se mostrará la ventana de descarga del fichero y el tiempo de descarga dependerá tanto del tamaño total del fichero a descargar como de la velocidad de su conexión a Internet.
- 8. Una vez se realice la descarga, podrá consulta el fichero descargado en la carpeta de descargas con el explorador de archivos. Aunque hayamos elegido varios ficheros a descargar el resultado de descarga será un único fichero comprimidos cuyo contenido será

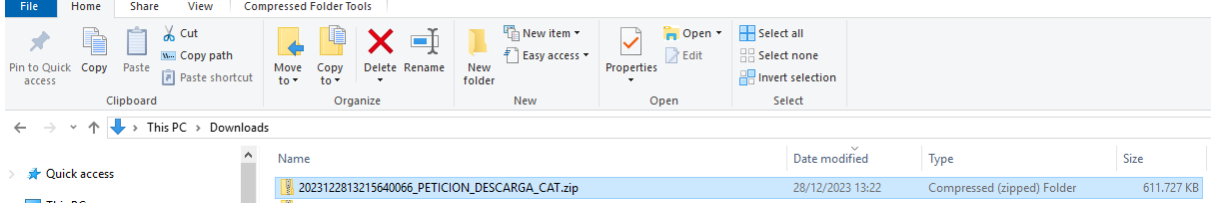

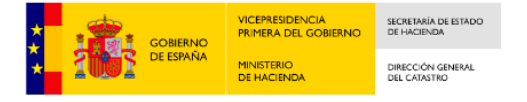

En la figura anterior se observa el fichero CAT generado tras la petición. El Nombre del fichero se forma con la fecha y hora de creación del fichero concatenando el texto '\_PETICION\_DESCARGA\_CAT.zip.

Este fichero comprimido contendrá a su vez los ficheros seleccionados en la petición de descarga.

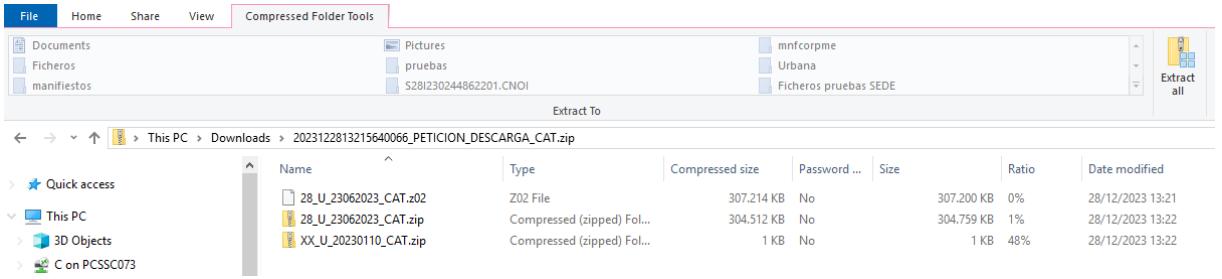

Los nombres de estos ficheros siguen la siguiente estructura:

• 28\_U\_23062023\_CAT.zip

28 → Código de la Provincia a la que pertenece en la base de datos de catastro

R → Rústica o U → Urbana

23062023→ 23/06/2023 fecha de generación del fichero

 $CAT \rightarrow$  formato del fichero.

• y el tamaño, en Kilo Bytes, que ocupa el fichero

Una vez realizada la descarga, se puede repetir esta secuencia de pasos tantas veces como sea necesario.

**NOTA:** El fichero CAT (fichero plano de texto ASCII) se descarga, realmente, comprimido en formato GZIP, por lo que para extraerlo será necesario utilizar un programa de descompresión de archivos que soporte este formato, como por ejempo 7-ZIP (disponible en <http://www.7-zip.org/>), en entornos Windows, o *gunzip*, en entornos UNIX (incluido en el Sistema Operativo), ambos de uso gratuito.

# **4 Tratamiento de los ficheros CAT**

Es posible importar los datos de un fichero CAT en una hoja de Excel. A continuación se detalla el procedimiento:

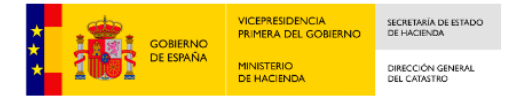

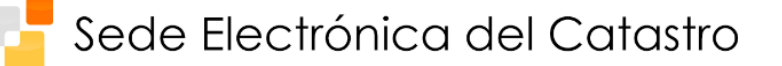

Abra el menú 'Datos' de Excel. En la opción de 'Obtener datos externos' seleccione 'Importar datos':

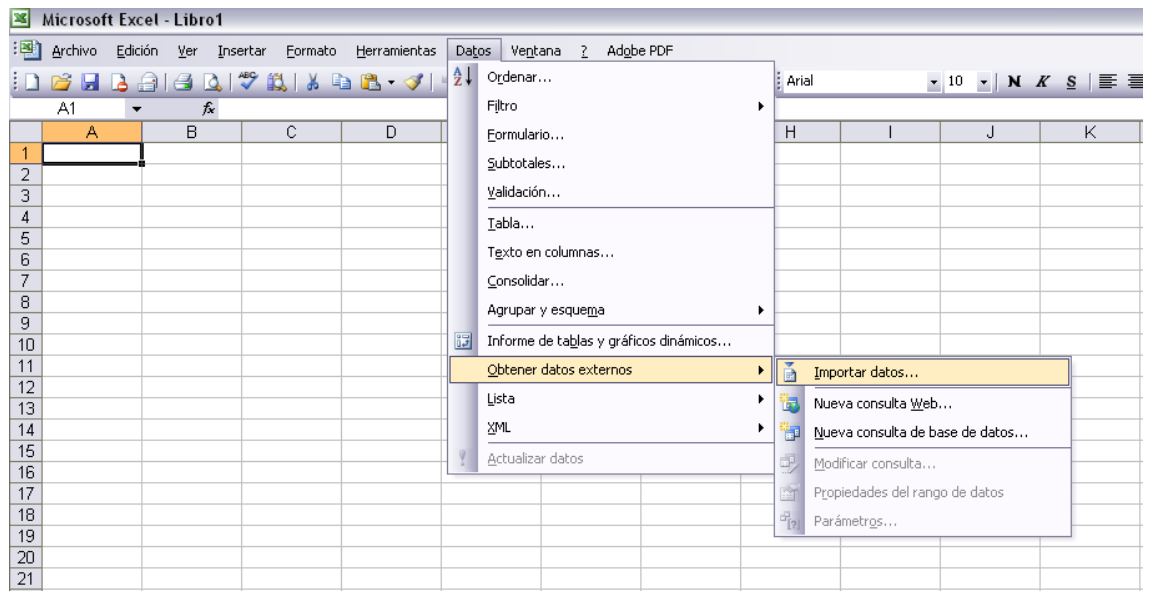

Seleccione el fichero CAT que se ha descargado a través de la SEC (al que llamaremos Prueba.CAT). Se le abrirá el Asistente para importar texto:

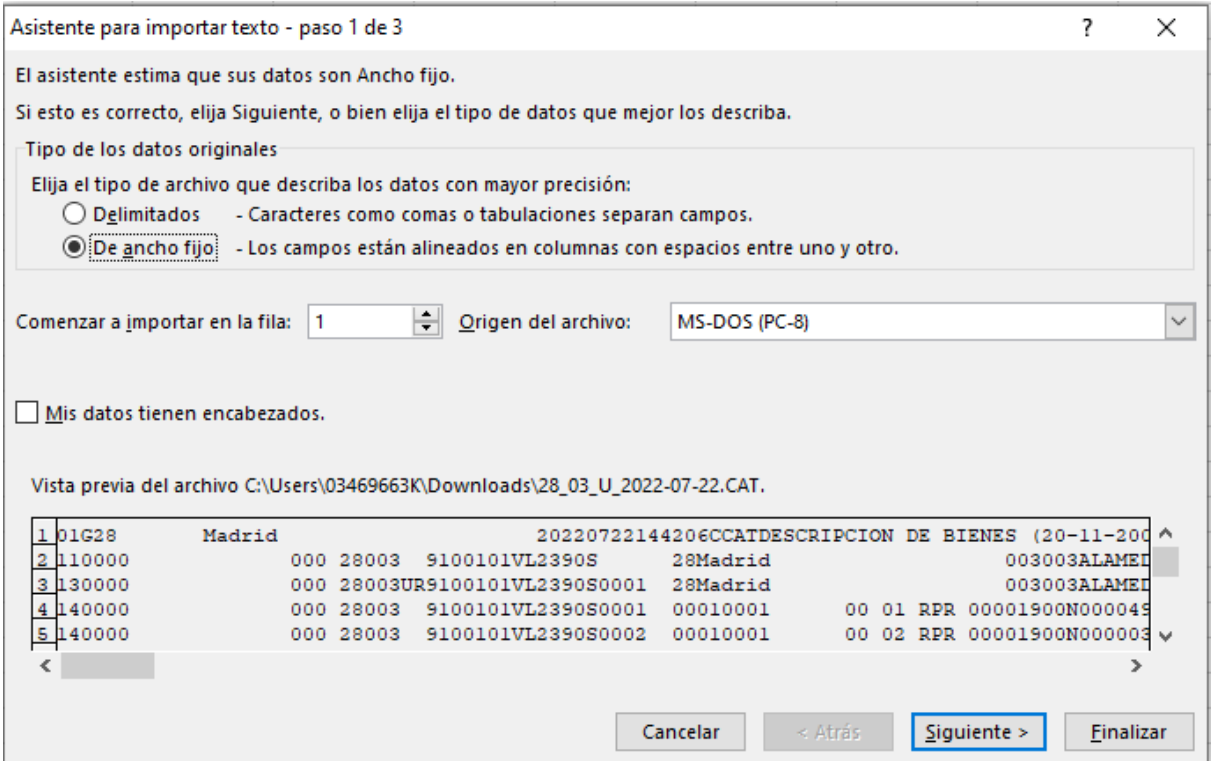

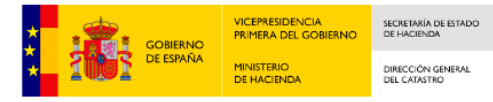

Tal y como viene definido el formato CAT [\(http://www.catastro.meh.es/pdf/formatos\\_intercambio/catastro\\_fin\\_cat\\_2006.pdf\)](http://www.catastro.meh.es/pdf/formatos_intercambio/catastro_fin_cat_2006.pdf), para cada tipo de registro los campos tienen una determinada longitud fija, por lo que hay que seleccionar en el asistente la opción 'De ancho fijo'.

Tras pulsar en 'Siguiente', se mostrará la opción de colocar diversos marcadores en las posiciones deseadas, en función de la longitud de los campos en un determinado tipo de registro. Por ejemplo, para el Tipo de registro 15 (Registro de Bien Inmueble), habrá que colocar un marcador en la posición 2 (longitud del campo Tipo de registro), el siguiente habrá que colocarlo 21 posiciones después (Campo intencionadamente en blanco); el siguiente, 2 posiciones después (Código de Delegación del MEH). Y así sucesivamente hasta completar la longitud del registro:

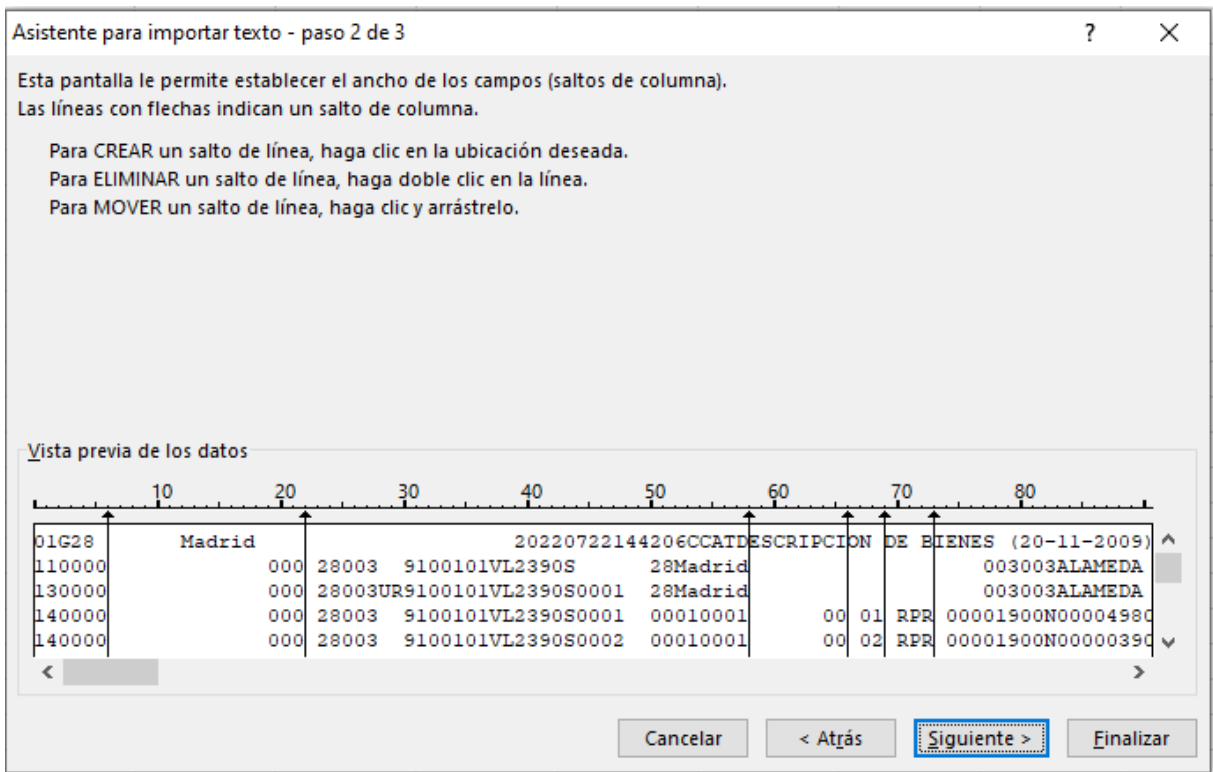

La siguiente pantalla le permitirá seleccionar en cada columna el tipo de datos que va a contener:

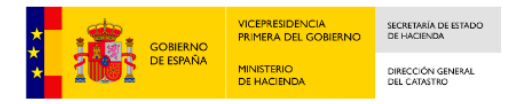

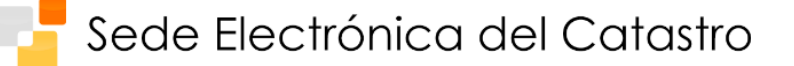

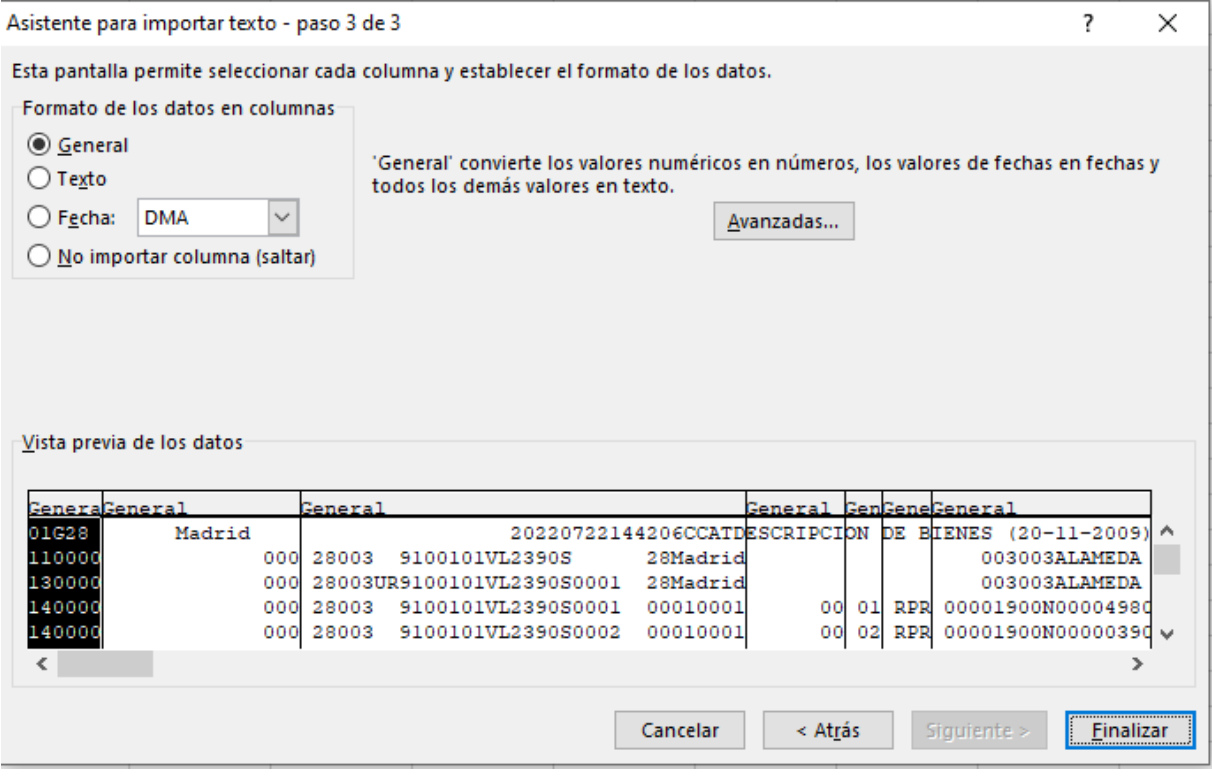

Para finalizar el proceso, se selecciona la posición y la hoja en la que van a colocarse los datos:

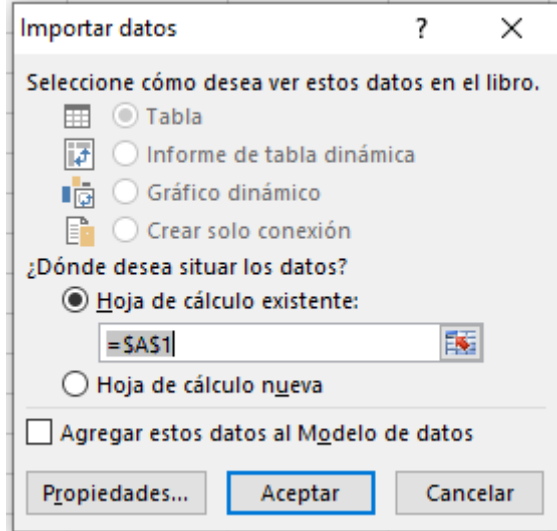

Tras pulsar 'Aceptar', se creará la hoja con los datos del fichero CAT, separados según la longitud de los campos que componen el tipo de registro de Bien Inmueble (en nuestro ejemplo).

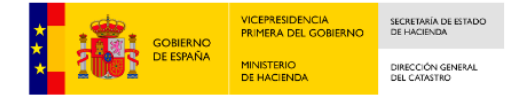

Los datos de la hoja resultante podrán ordenarse o filtrarse a voluntad.

Grabe el archivo resultante con extensión XLS, por ejemplo AlamedadelValle.XLS.

Para guardar la división de campos realizada de tal forma que los siguientes ficheros CAT que se descarguen puedan abrirse con la misma distribución de columnas, hay que guardar el fichero generado anteriormente (mediante la opción del menú de Archivo, 'Guardar como') como Plantilla de extensión .XLT en blanco. Para ello hay que contestar 'Sí' en la siguiente pregunta:

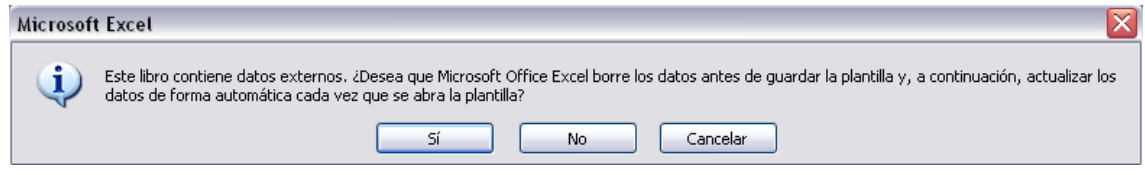

Esta plantilla es el resultado del proceso que se le ha aplicado al archivo CAT inicial, al que llamamos Prueba.CAT.

A partir de ahora, si se quiere importar en Excel otro fichero CAT con la misma división de los campos, habrá que abrir la plantilla Prueba.xlt y seleccionar 'Habilitar actualización automática':

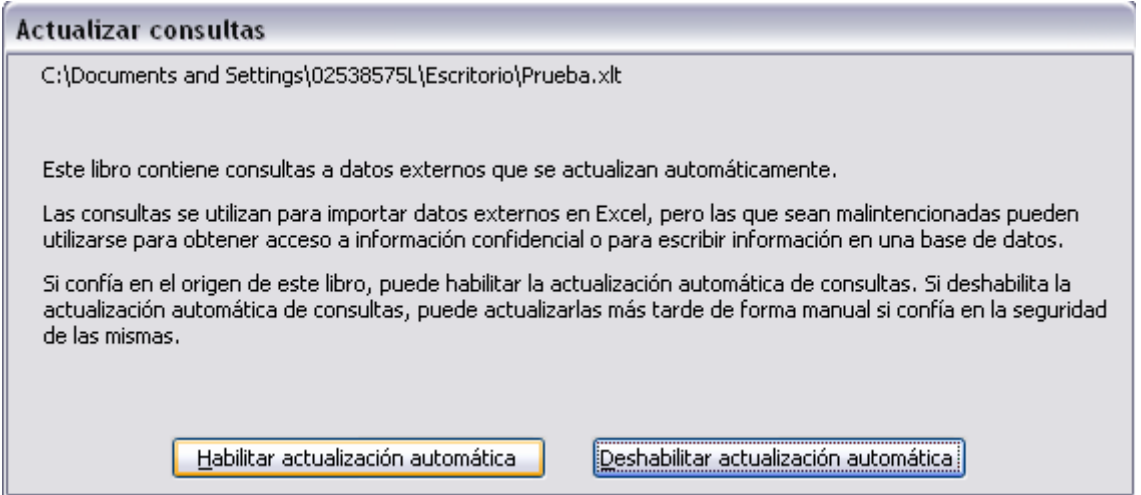

A continuación, Excel pedirá qué archivo de texto se quiere importar, dando por hecho que será el Prueba.CAT, aunque en este caso será el nuevo archivo CAT que nos hemos descargado (en nuestro ejemplo, esta vez contiene datos de Barcelona). Puede borrar el nombre propuesto y realizar la búsqueda de su propio archivo.

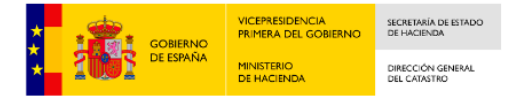

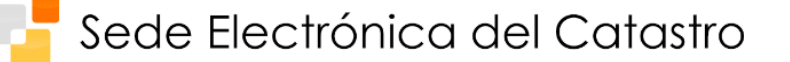

El resultado será el nuevo archivo importado en Excel con la misma distribución de los campos que el archivo original:

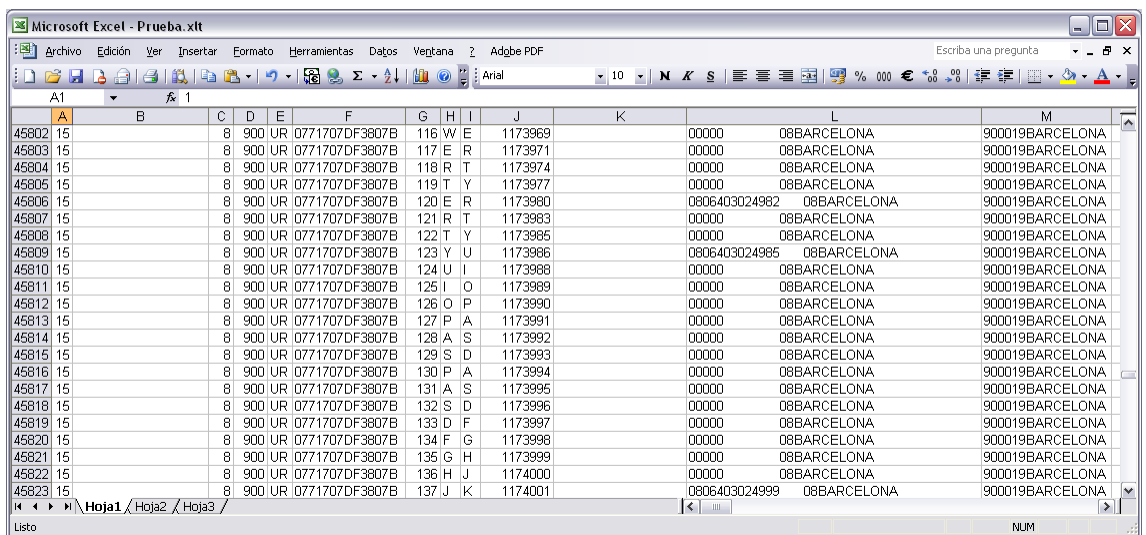

Por último, hay que tener cuidado a la hora de grabar el nuevo archivo para no sobrescribir la plantilla en blanco. Utilice la opción de 'Guardar como' y grábelo como un fichero de extensión .XLS:

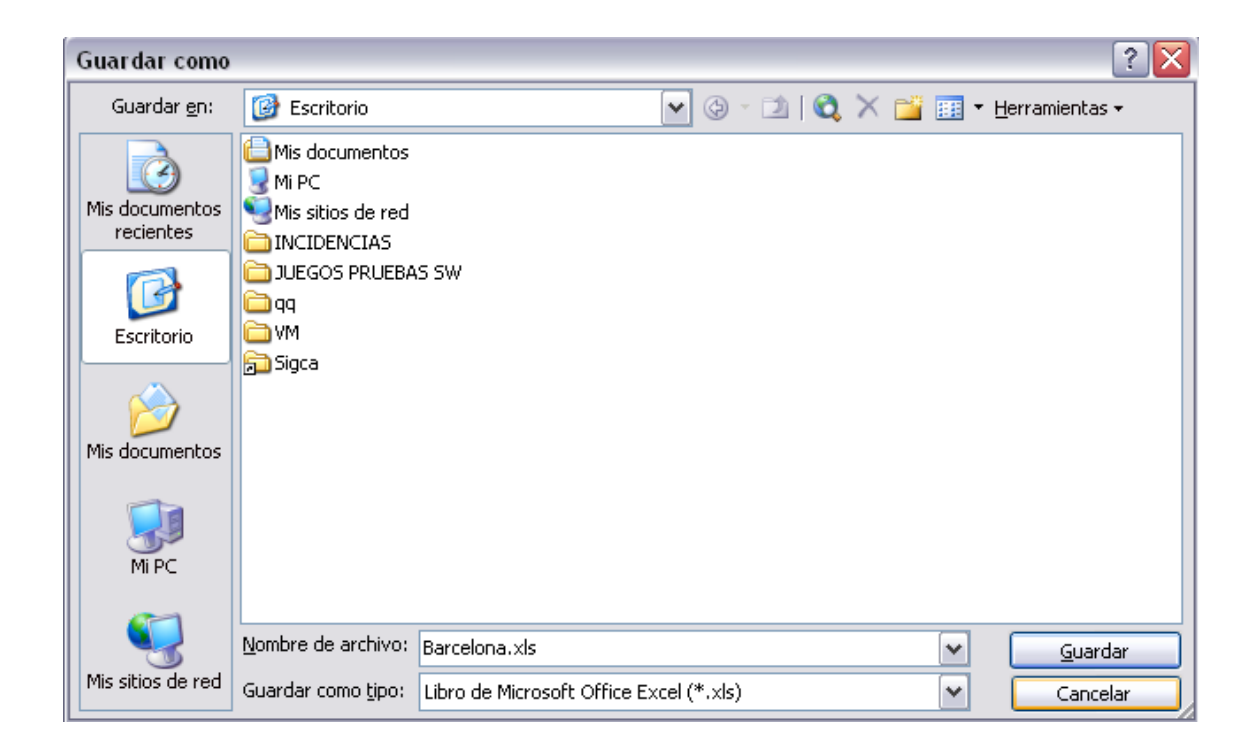

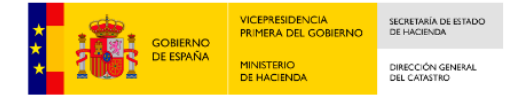

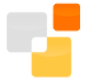

Es importante recordar que una hoja de Excel 2007-2010 tiene una limitación de tamaño de un millón de líneas aproximadamente, por lo que será posible importar (sin tener que trocear el fichero CAT) municipios de unos 280.000 inmuebles, como Alicante, por ejemplo.

# **c. Utilización de las plantillas Excel suministradas**

Se han creado las plantillas correspondientes a los tipos de registro 11, 13, 14, 15 y 17, que ponemos a su disposición en el siguiente enlace:

[http://www.catastro.meh.es/ayuda/lang/castellano/Plantillas\\_CAT\\_Excel.zip](http://www.catastro.meh.es/ayuda/lang/castellano/Plantillas_CAT_Excel.zip)

Para utilizar estas plantillas, siga los pasos que a continuación se detallan:

- Abra Excel
- Abra el menú de Archivo y pulse Abrir.
- Seleccione la plantilla correspondiente al tipo de registro que quiere visualizar correctamente.
- En **Office 2003** le aparecerá el siguiente mensaje:

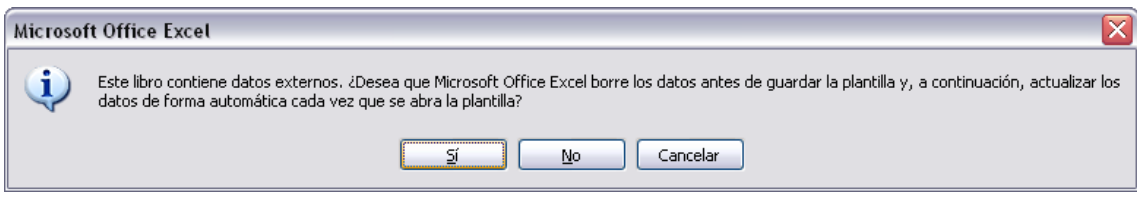

- o Pulse 'Sí'.
- o Le aparecerá:

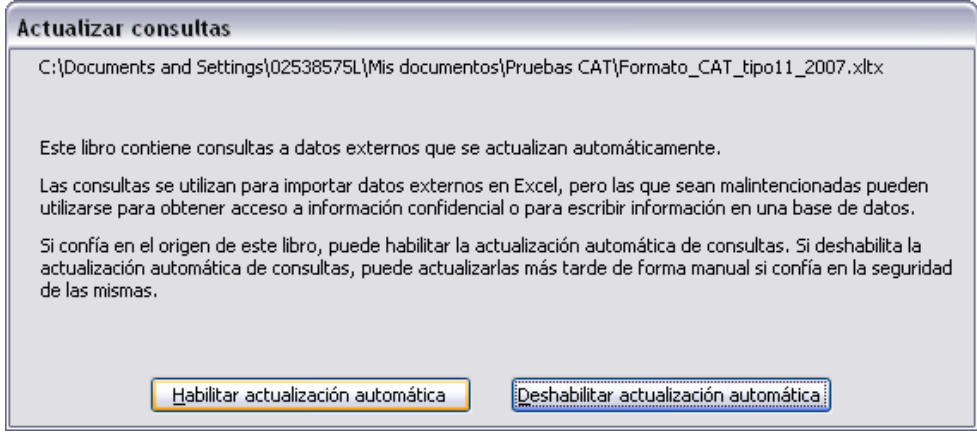

o Pulse 'Habilitar actualización automática'.

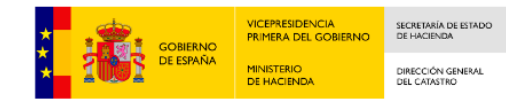

o Se abrirá el cuadro de diálogo de texto en donde seleccionará el archivo que desee abrir:

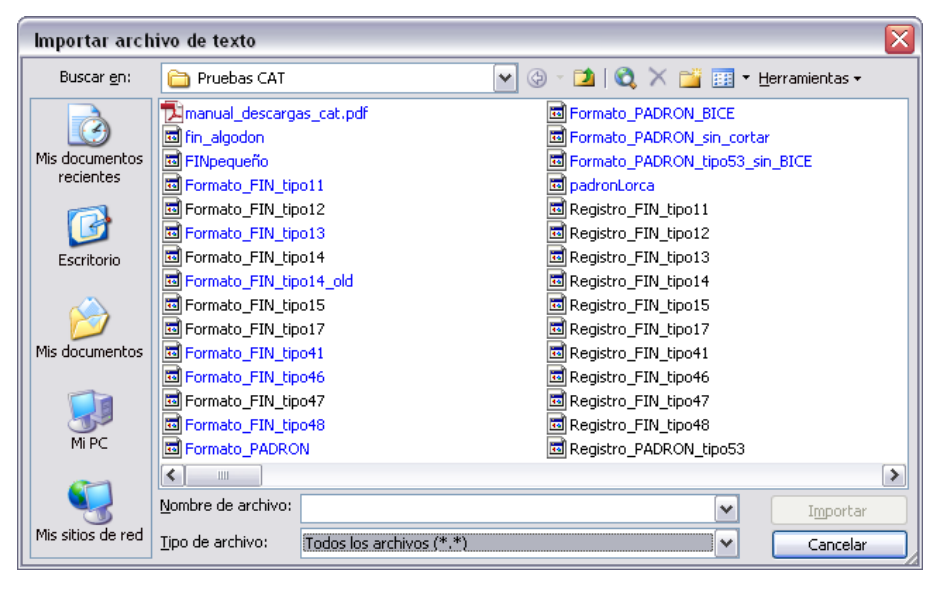

o El archivo se abrirá con la distribución de las columnas correspondiente a la plantilla escogida (ordenando por tipo de registro):

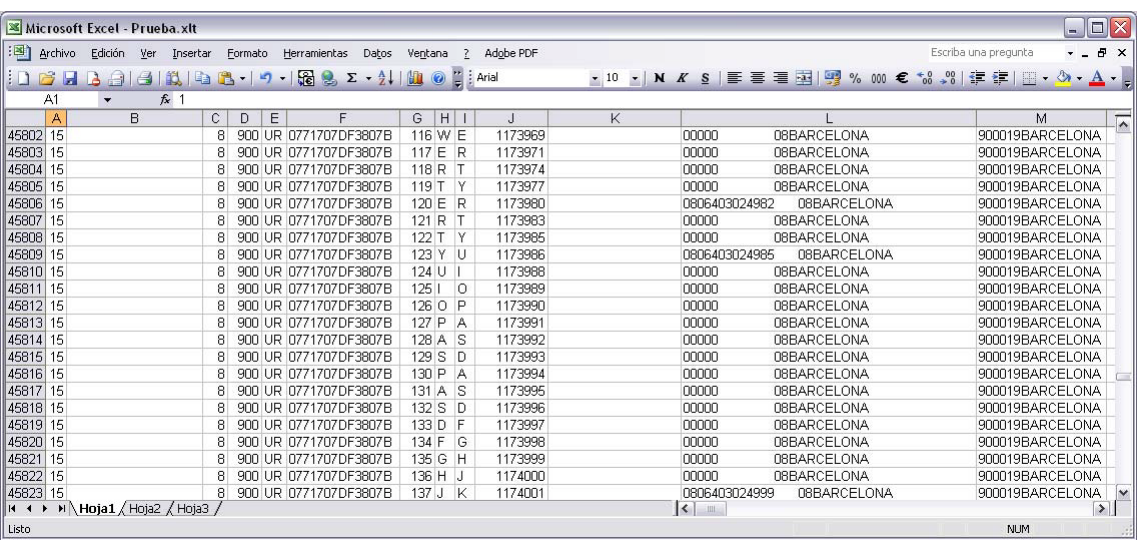

• En **Office 2007** se puede encontrar con esta barra en la parte superior de la aplicación:

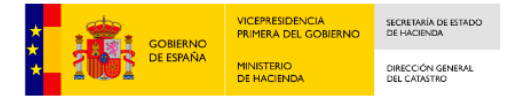

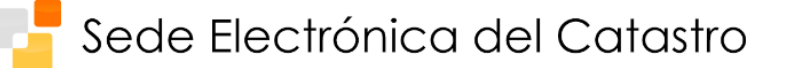

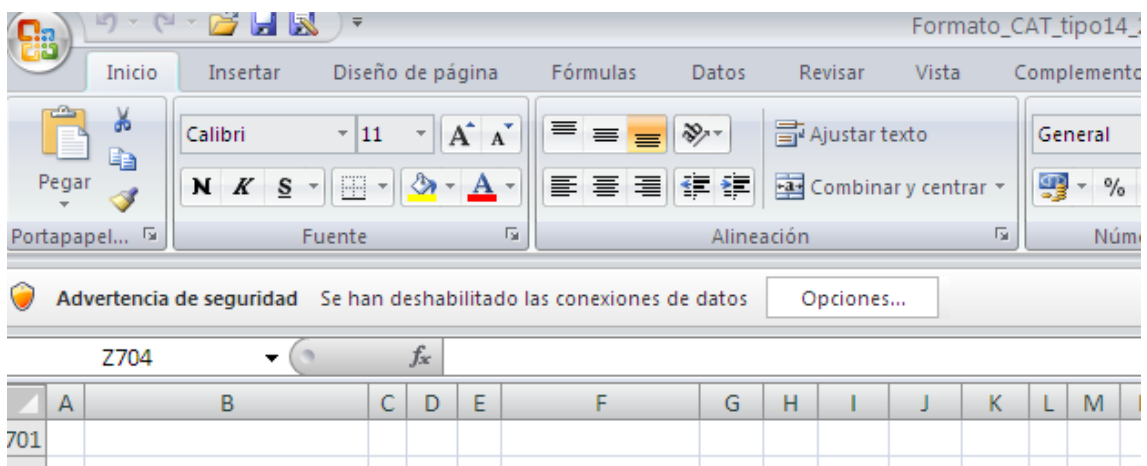

o Pulse 'Opciones':

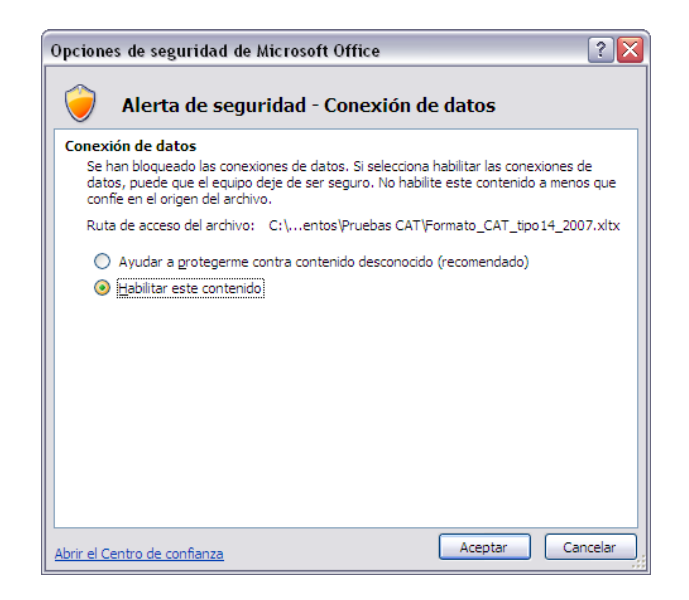

- o Marque 'Habilitar este contenido'
- o Se abrirá el cuadro de diálogo de texto en donde seleccionará el archivo que desee abrir:

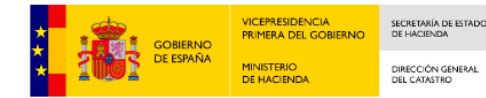

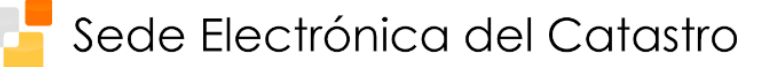

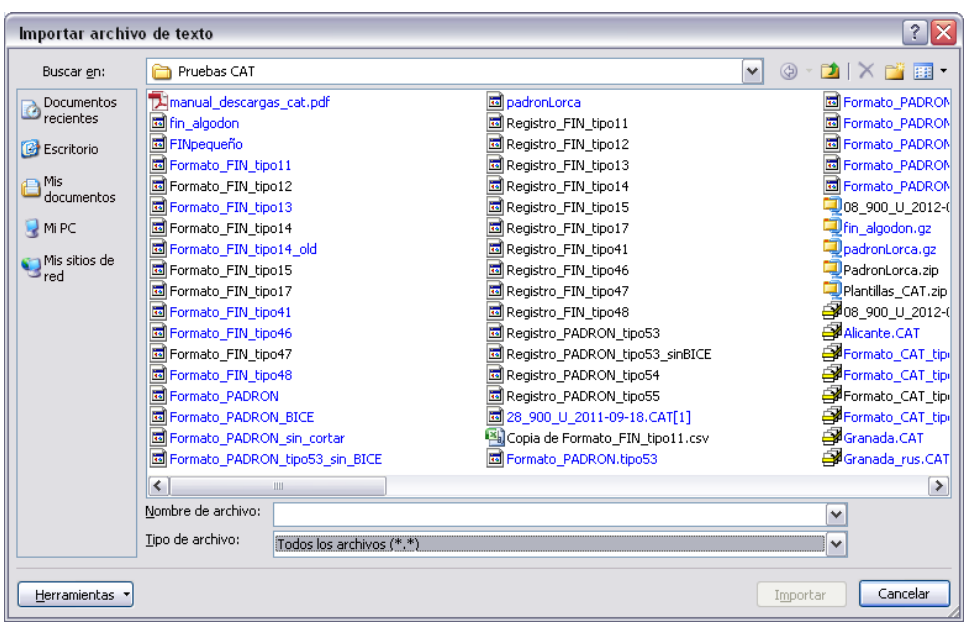

o El archivo se abrirá con la distribución de las columnas correspondiente a la plantilla escogida (ordenando por tipo de registro):

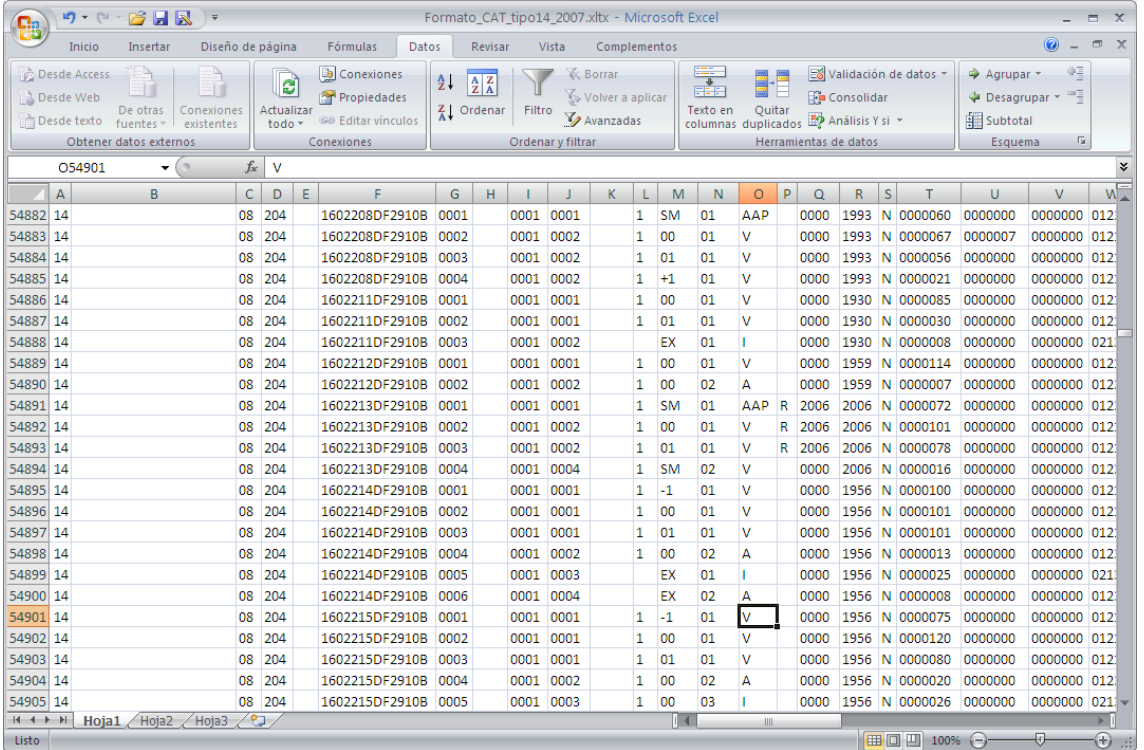

• En **Office 2010** se puede encontrar con esta barra en la parte superior de la aplicación:

Vista protegida Este archivo procede de una ubicación de Internet y podría no ser seguro. Haga clic para obtener más detalles. Habilitar edición

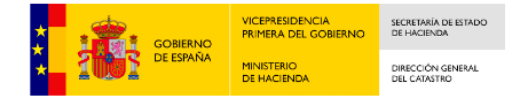

o Pulse 'Habilitar edición'. Aparecerá entonces la barra:

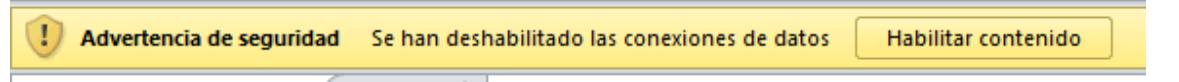

- o Marque 'Habilitar contenido' (la selección realizada en cada barra será recordada la próxima vez que se abra la plantilla)
- o Se abrirá el cuadro de diálogo de texto en donde seleccionará el archivo que desee abrir:

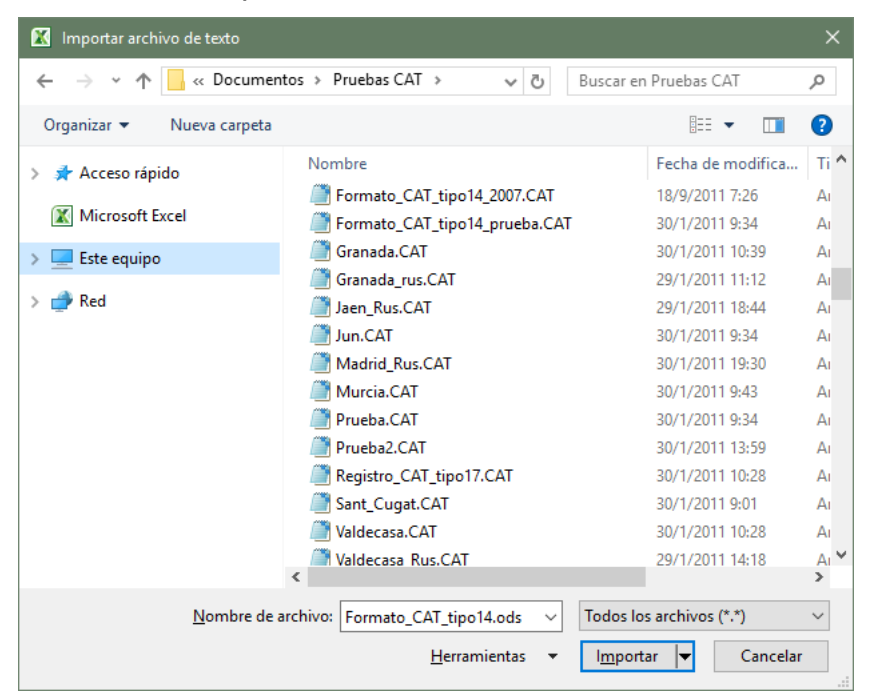

o El archivo se abrirá con la distribución de las columnas correspondiente a la plantilla escogida (ordenando por tipo de registro):

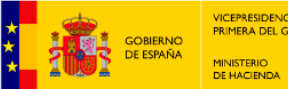

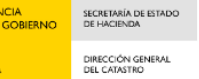

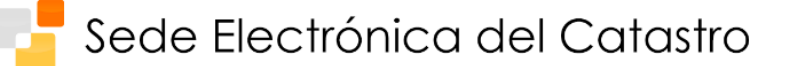

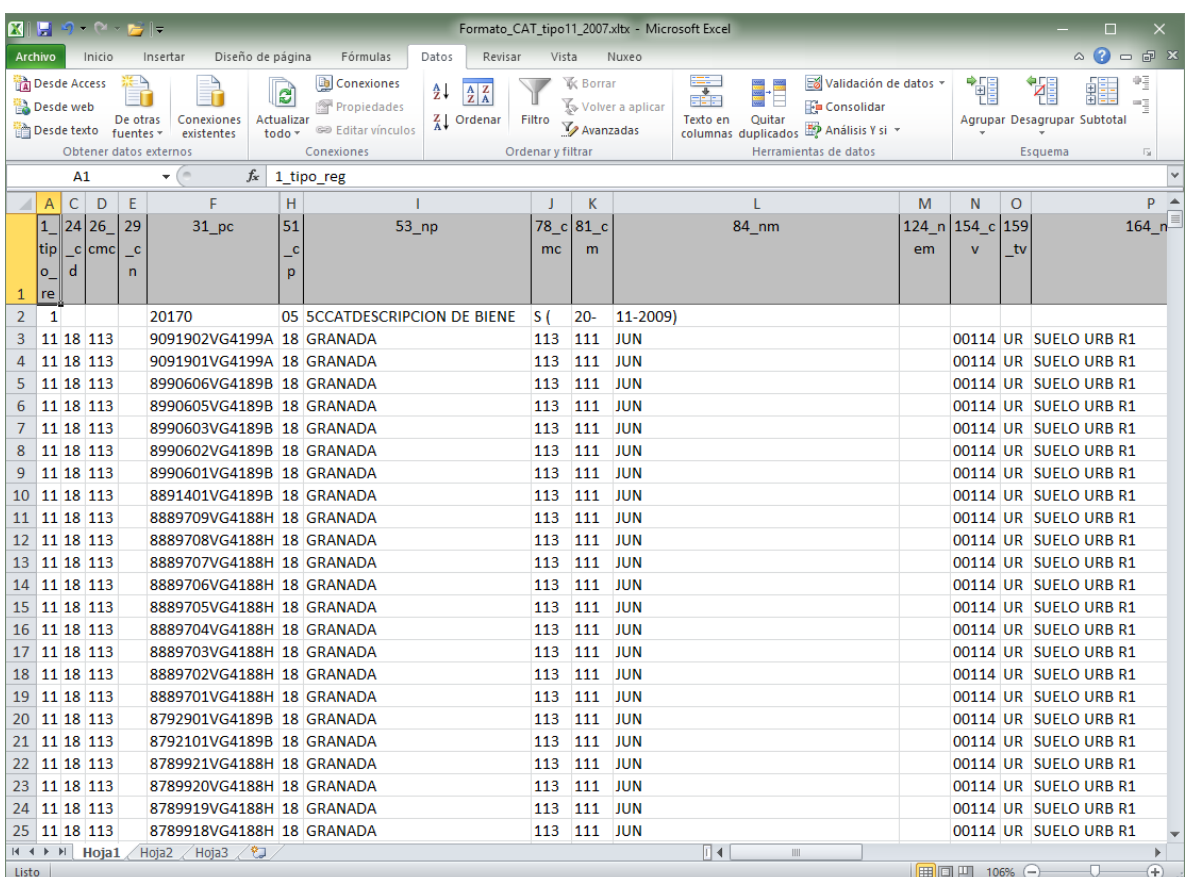

• Una vez abierto el fichero, es posible seleccionar sólo los registros de un determinado tipo empleando el autofiltro de Excel.

# **d. Utilización de las plantillas OpenOffice suministradas**

Asimismo, se han creado las plantillas correspondientes a los tipos de registro 11, 13, 14, 15 y 17 para utilizar en el programa OpenOffice Calc, que ponemos a su disposición en el siguiente enlace:

[http://www.catastro.meh.es/ayuda/lang/castellano/Plantillas\\_CAT\\_OpenOffice.zip](http://www.catastro.meh.es/ayuda/lang/castellano/Plantillas_CAT_OpenOffice.zip)

Para utilizar estas plantillas, siga los pasos que a continuación se detallan:

• Renombre el archivo que desee abrir con la plantilla para que se llame de la forma :

Registro\_CAT\_tipoXX (por ejemplo: Registro\_CAT\_tipo14)

- Abra con el OpenOffice la plantilla correspondiente al tipo de registro que quiere visualizar correctamente (ficheros de la forma Formato CAT tipoXX.ods)
- Le aparecerá el siguiente mensaje:

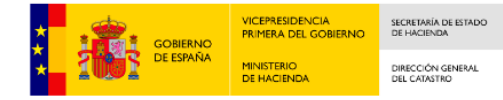

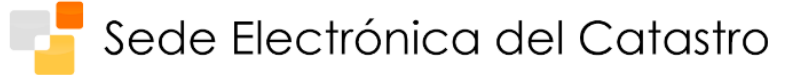

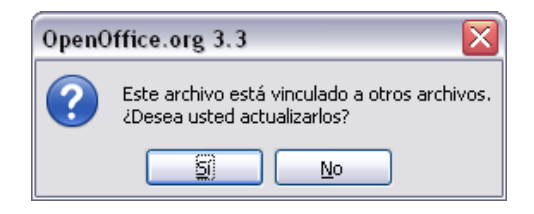

- Pulse 'Sí'.
- El archivo se abrirá con la distribución de las columnas correspondiente a la plantilla escogida:

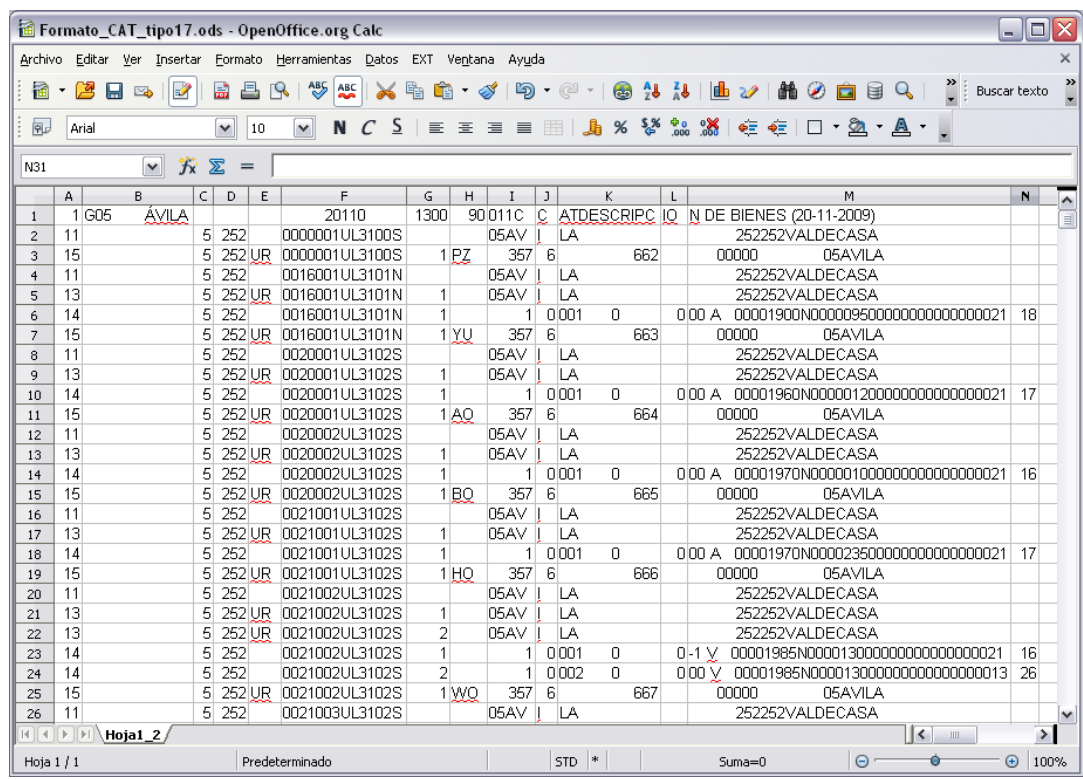

• Si no renombra correctamente el archivo, le aparecerá el siguiente error:

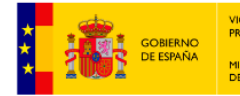

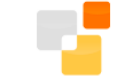

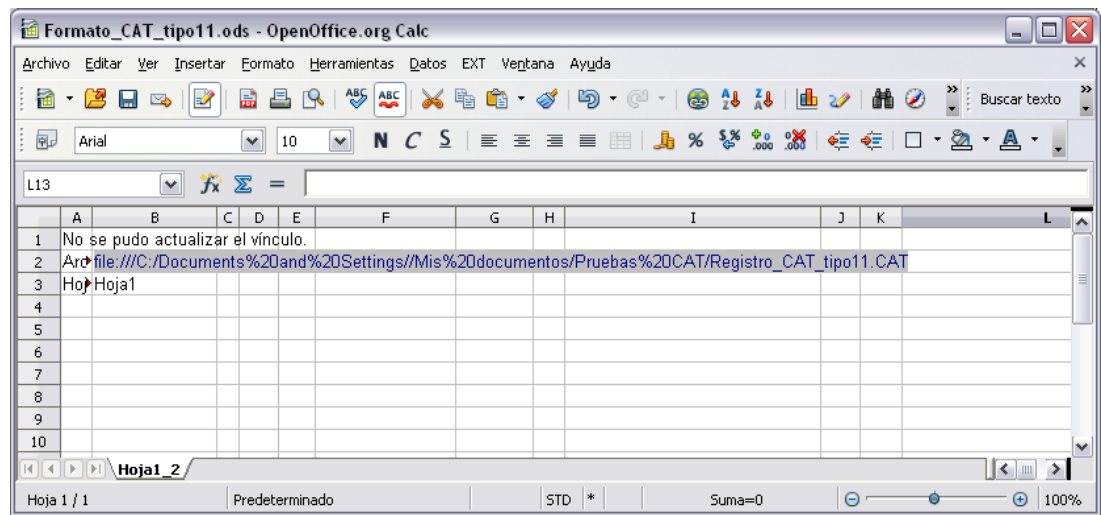

• De esta forma sabrá qué archivo exactamente está buscando la aplicación y en qué directorio.